# タブレット簡単使用マニュアル

苫小牧市立植苗小中学校

## 目次

- 2 タブレットの起動について
- 3-4 家庭用インターネットの接続について
- 5 Microsoft Teams(チームス)の活用について
- 6 eライブラリの活用について
- 7-8 Microsoft Teams(チームス)の活用について(ご家庭の端末編)
- 9 eライブラリの活用について(ご家庭の端末編)

タブレットの起動について

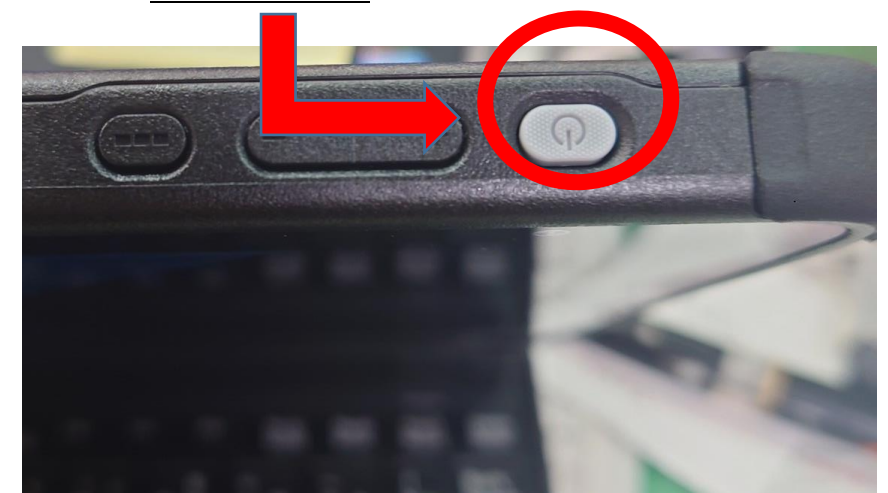

①タブレットの電源は右上のボタンを押すと電源が入ります。

②電源ボタンを押すと、次の画面が出てきます。図1の画面が出てきたら、自分のア カウント名、パスワード(図2の Microsoft365 のもの、ID は数字のみ)を入力して ください。

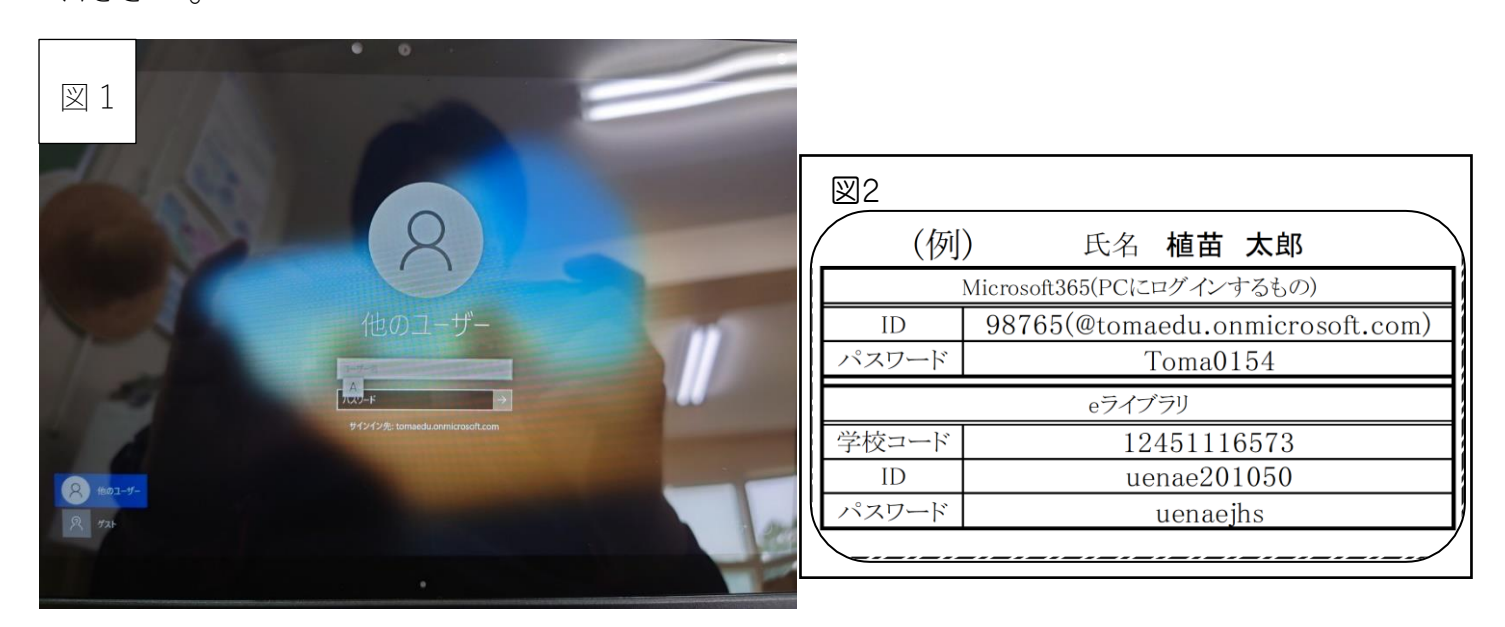

これでタブレットの使用が可能となります。

家庭用インターネットの接続について

① 生徒が持ち帰ったタブレットのデスクトップの画面右下にある、次のマークを クリック(またはタップ)してください。

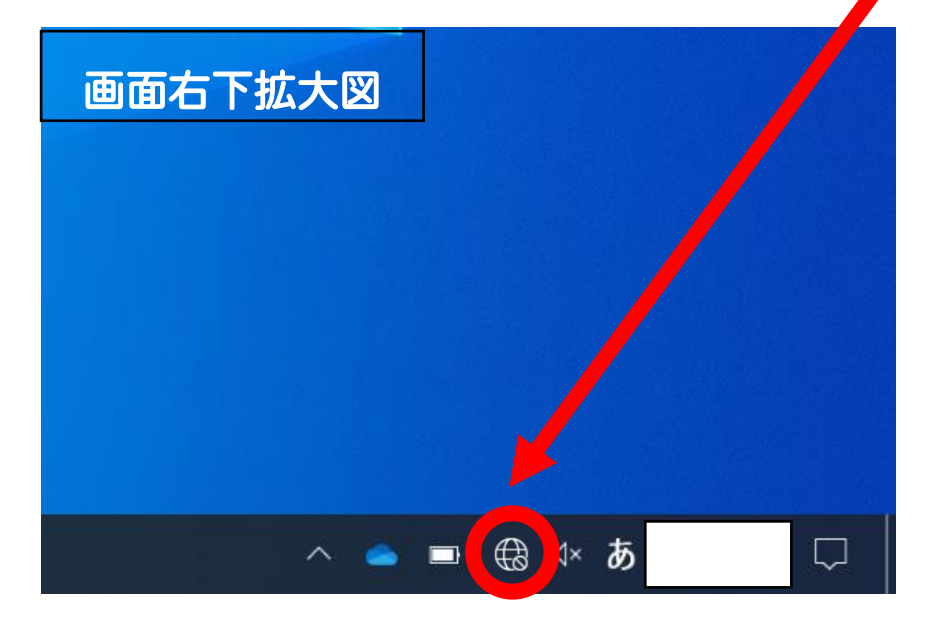

② タップをしたら、画面右下に図3のような画面が表示されます。これらのインタ ーネットの中から、ご家庭でお使いの(または、学校貸し出しの)インターネット を選び、接続してください。(図4の四角の中がインターネット名となります。)自 動的に接続へのチェックはどちらでもよいです。

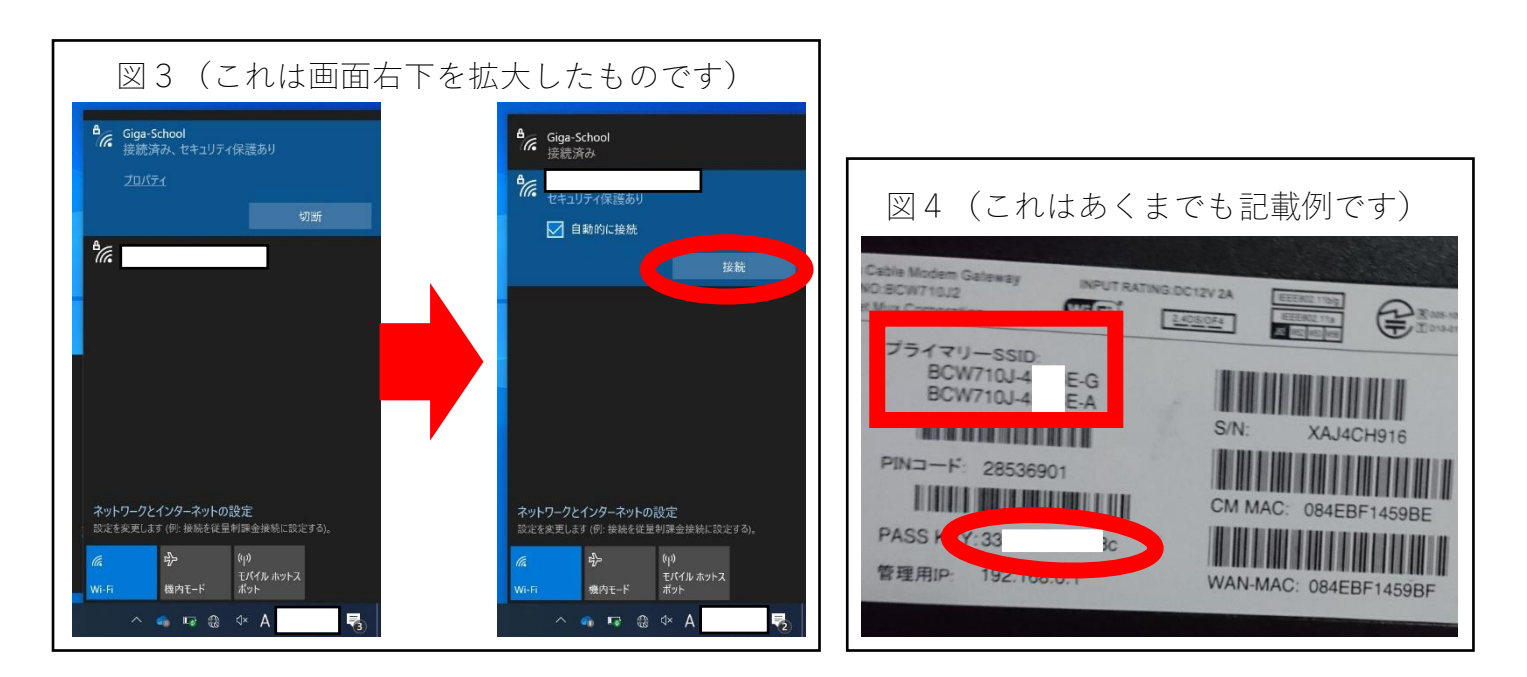

③ ②の作業を終えると、図5のような画面に変わるかと思います。赤く囲われた欄 に、ご家庭のインターネットのパスワード(図4の丸の中がパスワードとなりま す。)を入力してください。

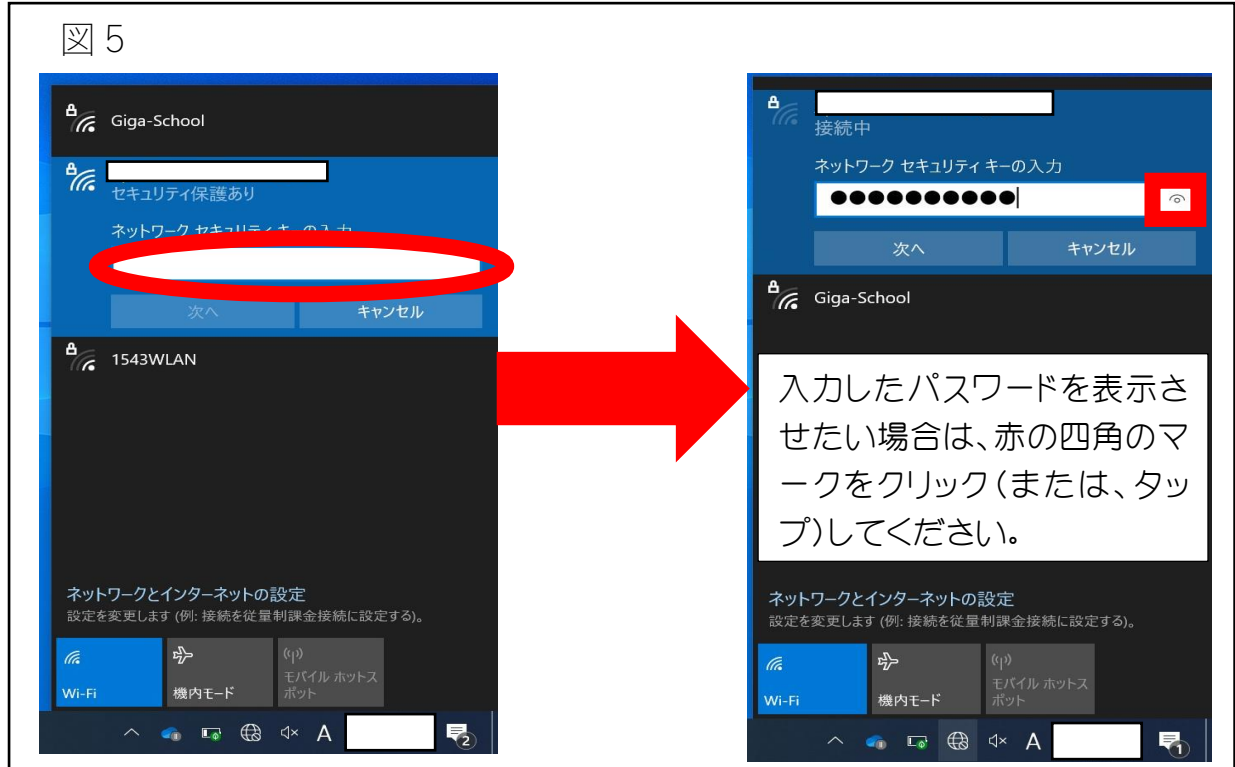

④ ここまでの作業が完了すると、図6の画面に変わります。赤で囲われた部分の表

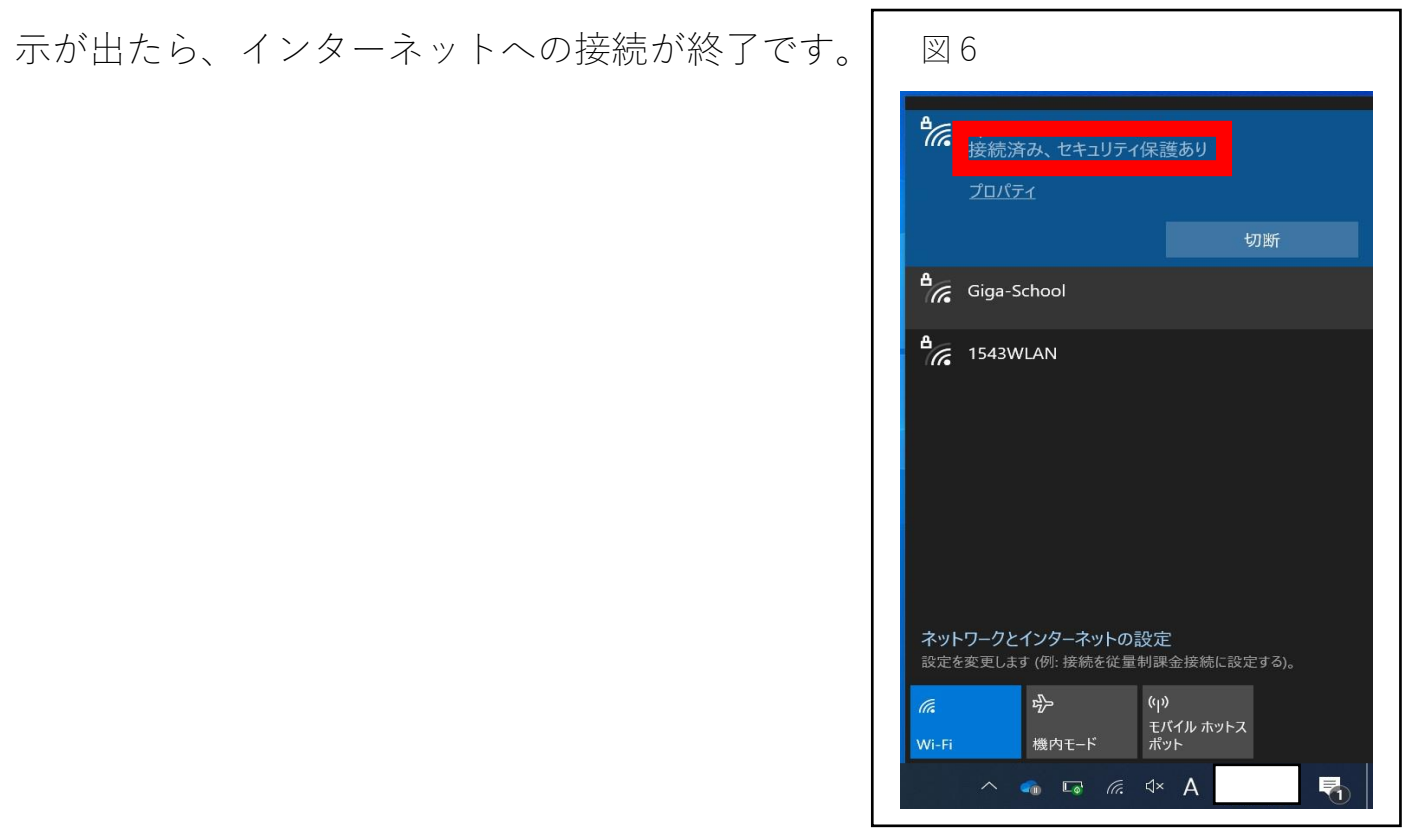

## Microsoft Teams(チームス)の活用について

#### 1.事前の確認

全児童生徒に、Microsoft365(貸し出しのタブレットのログイン時にも使用)とeライブラリのID、パスワード、 学校コードが書かれた、名刺サイズのカード(2ページの図2)を配布しています。そのカードをご用意ください。 操作の中で、「メールアドレス」や「パスワード」の入力を求められる場合があります。 Microsoft Teamsで使用するものは、Microsoft365のIDとパスワードになります。

メールアドレスは、5 桁の数字の後ろに()内の文字を入力したものになります。

(例)12s34@tomaedu.onmicrosoft.com

パスワードは、カードに記載されているMicrosoft365のものです。(大文字・小文字の違いにお気を付けくだ さい)

#### 2.導入方法

既に「Microsoft Teams」がインストールされているので、特別な準備は必要ありません。 端末にサインインする際に必要なIDとパスワードは、配布済みの図5のカードにてご確認ください。

☆今回、家庭での接続テストのために全児童が学校から学習用タブレットを持ち帰りました。 本当の緊急時には、学校から学習用タブレットを持ち帰ることができない状況になる場合があります。御家庭 にパソコンやタブレット・スマートフォンがある場合は、そちらでも接続できるかどうかお試しになることをおす すめします。(接続の仕方は P8、P9 参照)

3.Microsoft Teams の接続テスト・確認

(1)使用するチーム

児童は、Teams の中で「植苗小(中)〇年」という自分のクラスのチーム(学級の全児童と教師が所属)に加入 しています。(学年によっては、そのほかにも加入しているチームがある場合もあります。)

接続テストのために使用するのは、「植苗小(中)〇年」という自分のクラスのチームです。

(2)接続テストの内容

「植苗小(中)○年」という自分のクラスのチームに、学校からの課題が投稿されます。

その課題に対応・反応することが「接続テスト」となります。

課題の内容は、学年によって違います。児童が自分で取り組める課題になりますが、場合によっては操作方法 など、保護者のサポートが必要になることがあるかもしれません。その際は、御協力をお願いいたします。

☆児童が Teams に投稿・課題の提出・「いいね」等の反応をした時には、氏名が表示されますが、教職員の場合 は、氏名ではなく、「植苗小学校31」というように「学校名+数字」で表示されます。(教育委員会から付与され たアカウントの仕様で、変更できない設定になっています)

「植苗小(中)学校○○」という名前の発信は、学校からのものであるとご理解ください。

## e ライブラリの活用について

①デスクトップの次のアイコン (e ライブラリ植苗小(中)学校) をダブルクリックし

てください。

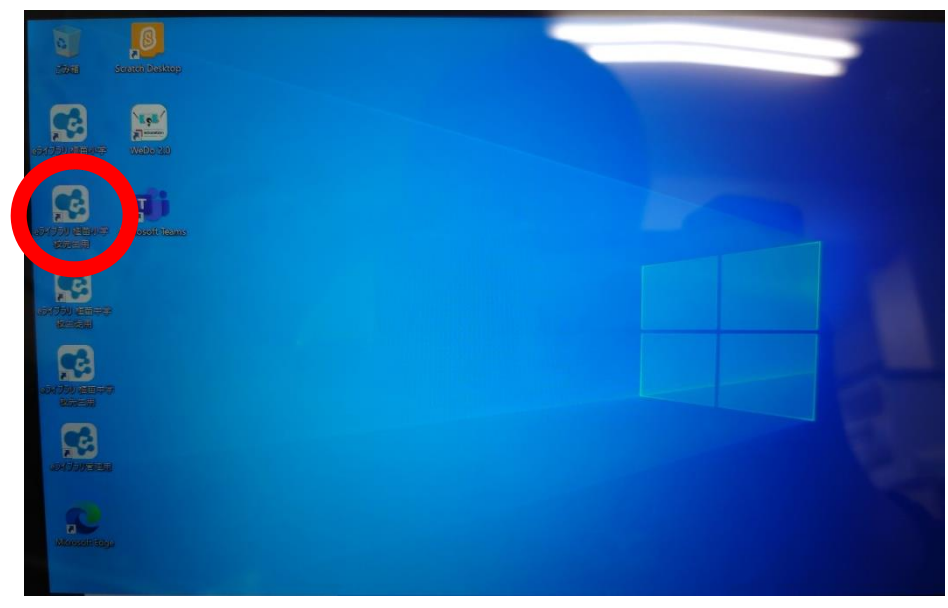

- ② e ライブラリのログイン画面では自身の ID とパスワードを入力してください。
	- (ID とパスワードは 2 ページの図2のカードをご参照ください)

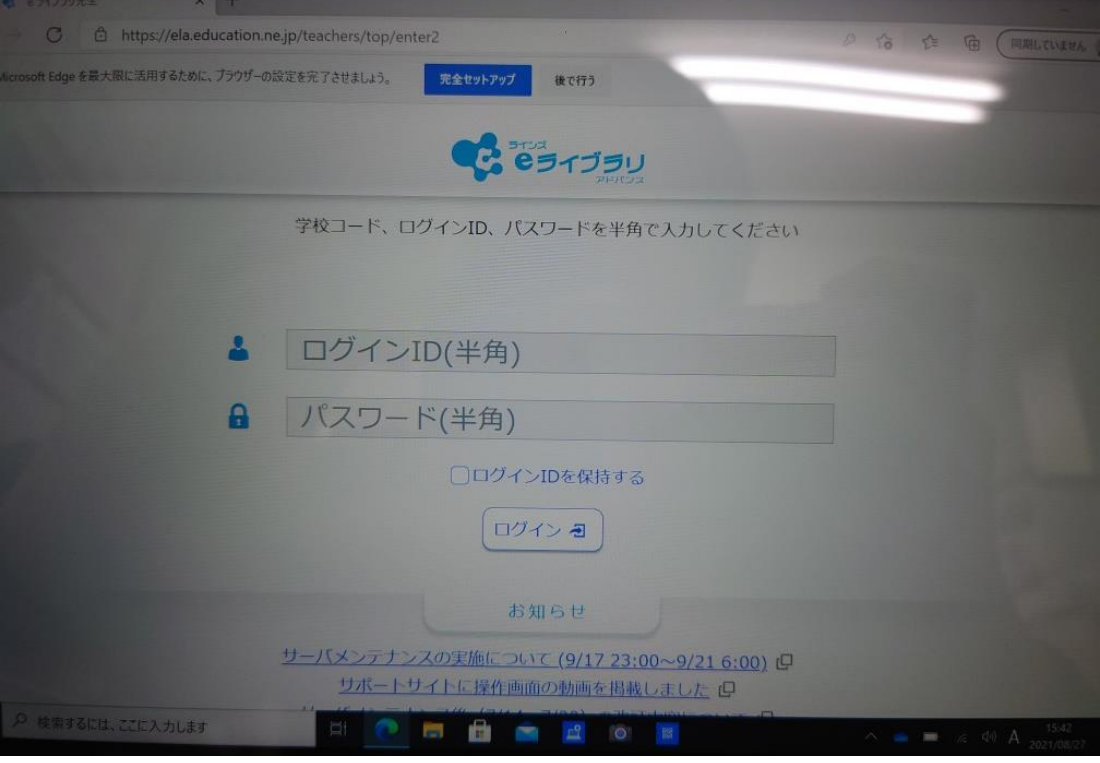

③ ログインが完了すると、使用可能です。

Microsoft Teams(チームス)の活用について(ご家庭の端末編)

#### 1.事前の確認

全児童生徒に、Microsoft365(貸し出しのタブレットのログイン時にも使用)とeライブラリのID、パスワード、 学校コードが書かれた、名刺サイズのカード(2 ページの図 2)を配布しています。そのカードをご用意ください。 操作の中で、「メールアドレス」や「パスワード」の入力を求められる場合があります。 Microsoft Teamsで使用するものは、Microsoft365のIDとパスワードになります。

メールアドレスは、5 桁の数字の後ろに()内の文字を入力したものになります。 (例)12s34@tomaedu.onmicrosoft.com

パスワードは、カードに記載されているMicrosoft365のものです。(大文字・小文字の違いにお気を付けくだ さい)

### 2.導入方法

Microsoft Teams は、インターネットにつながったパソコンやスマートフォン、タブレットで御利用できます。ブラ ウザでの使用も可能ですが、事前にアプリをインストールして使用することを推奨します。

(1)御家庭のスマートフォン・タブレットを利用する場合

「App Store(iOS 端末:iPhone、iPad)」、「Google Play Store(Android 端末)」から、「Microsoft Teams」のアプリ をダウンロードして起動します。

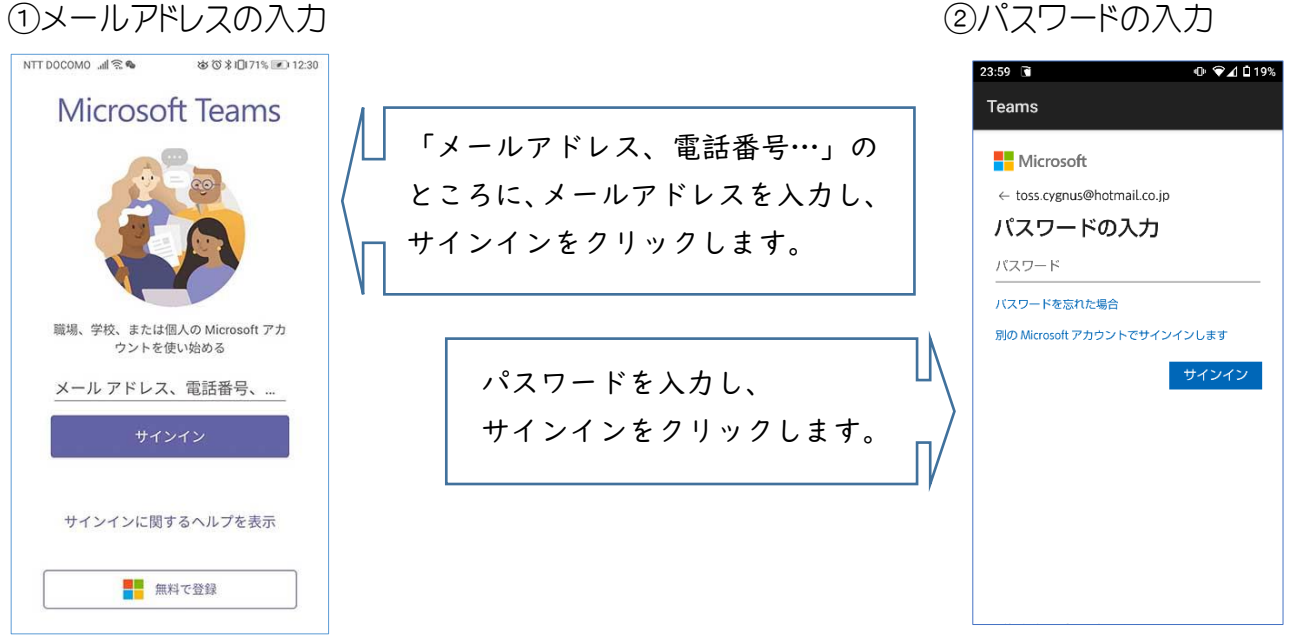

## (2)御家庭のパソコンを利用する場合

検索サイトで「Microsoft Teams」と検索するか、下記の URL へアクセスしてください。 <https://www.microsoft.com/ja-jp/microsoft-teams/download-app>

①以下の手順に従って「Microsoft Teams」のインストーラー(Teams\_windows\_x64.exe)を ダウンロードします。

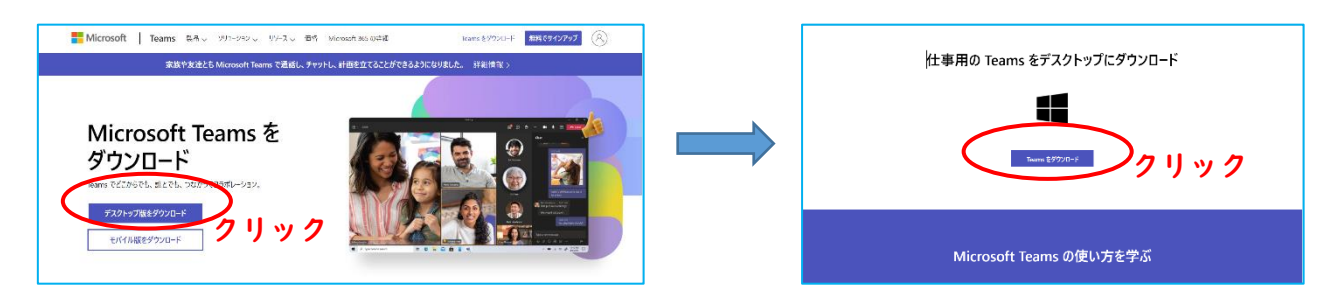

②ダウンロードした「Teams\_windows\_x64.exe」をダブルクリックして、「Microsoft Teams」をインストールします。

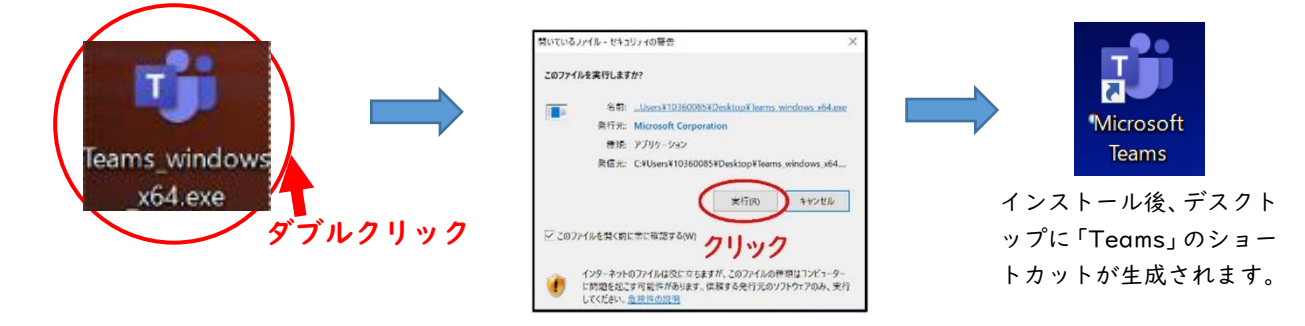

③デスクトップの「Microsoft Teams」をダブルクリックして、サインインをします。 サインインの仕方は、「スマートフォン・タブレットの場合」と同様の作業となります。 同じように、メールアドレス、パスワードを入力してください。

※掲載した画像は Windows OS のものですが、Mac OS でも導入できます。

## e ライブラリの活用について(ご家庭の端末編)

- ① インターネットで <https://ela.education.ne.jp/students> 検索してください。
- ② ①を終えると、図7のような e ライブラリのログイン画面が表示されます。

ここで学校コードと自身の ID、パスワードを入力してください。

(ID とパスワードは 2 ページの図2のカードをご参照ください)

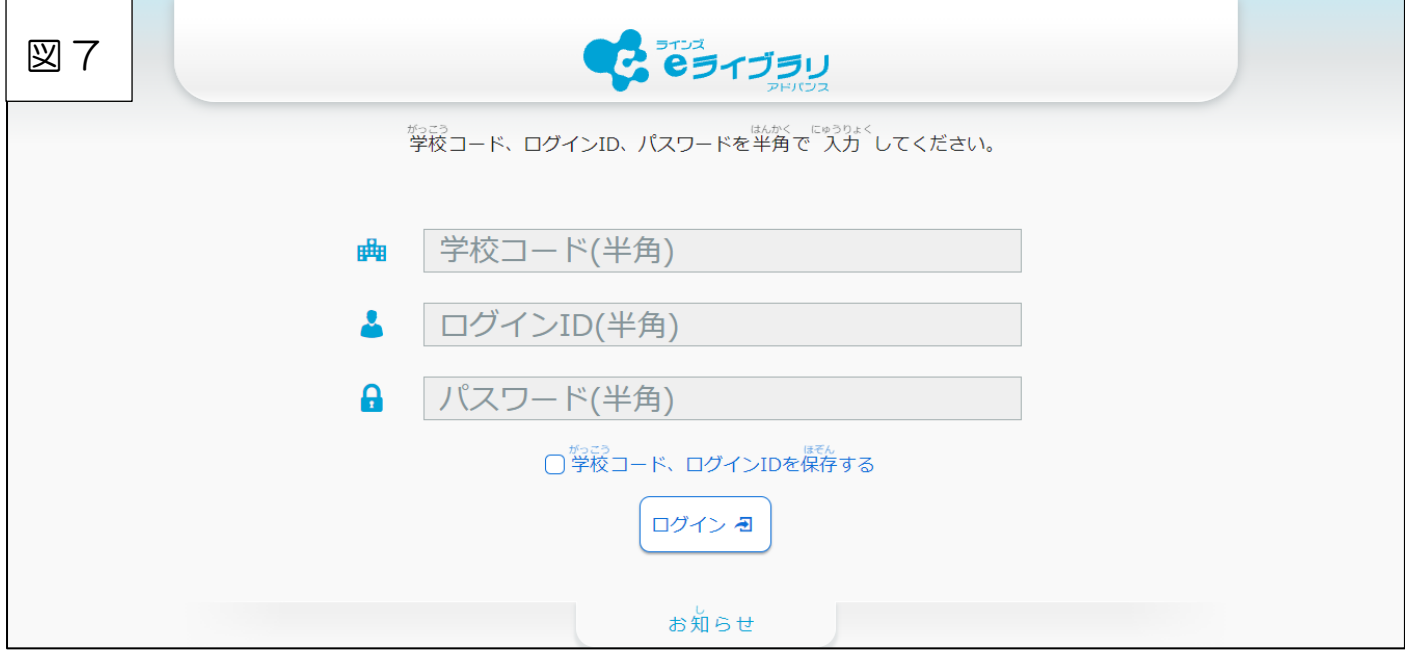

③ ログインが完了すると、使用可能です。